## [Outlook 2013] html Signaturen

27.04.2024 01:04:50

## **FAQ-Artikel-Ausdruck**

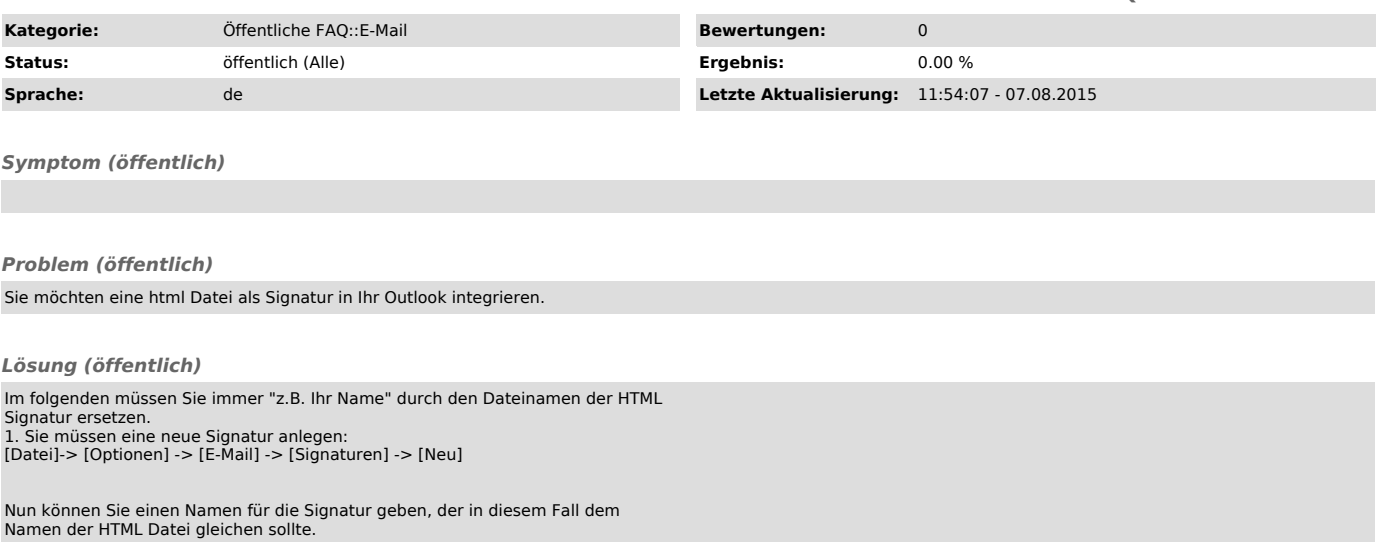

Danach können Sie noch wählen zu welcher Ihrer E-Mail Adressen die Signatur gehören soll und in welchem Fall die Signatur automatisch hinzugefügt werden soll.

2. Nun müssen Sie die HTML Signatur Datei an die richtige stelle kopieren:<br>Dazu öffenen sie den Datei-Explorer und kopieren volgendes in die Dateipfads<br>Zeile hinen:<br>%AppData%\Roaming\Microsoft\Signatures<br>So dass Sie im fol

Als letzten Schritt kopieren Sie nun die HTML Datei in dieses Verzeichnis und erwarten folgende Meldung die Sie mit kopieren und ersetzen bestätigen.